# ONLINE TICKET USAGE GUIDE

### September, 2024

#### **Contents**

Applications & Purchasing Tickets ………….. Pages 1-4 Confirming Purchased Tickets ………………….. Page 5

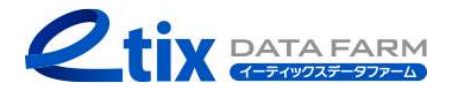

### Applications & Purchasing Tickets  $(1/4)$

2. Select the date and time you wish to attend (For shows without specific date and time options, the screen for step "3" will be displayed.) 3. Select the type of ticket

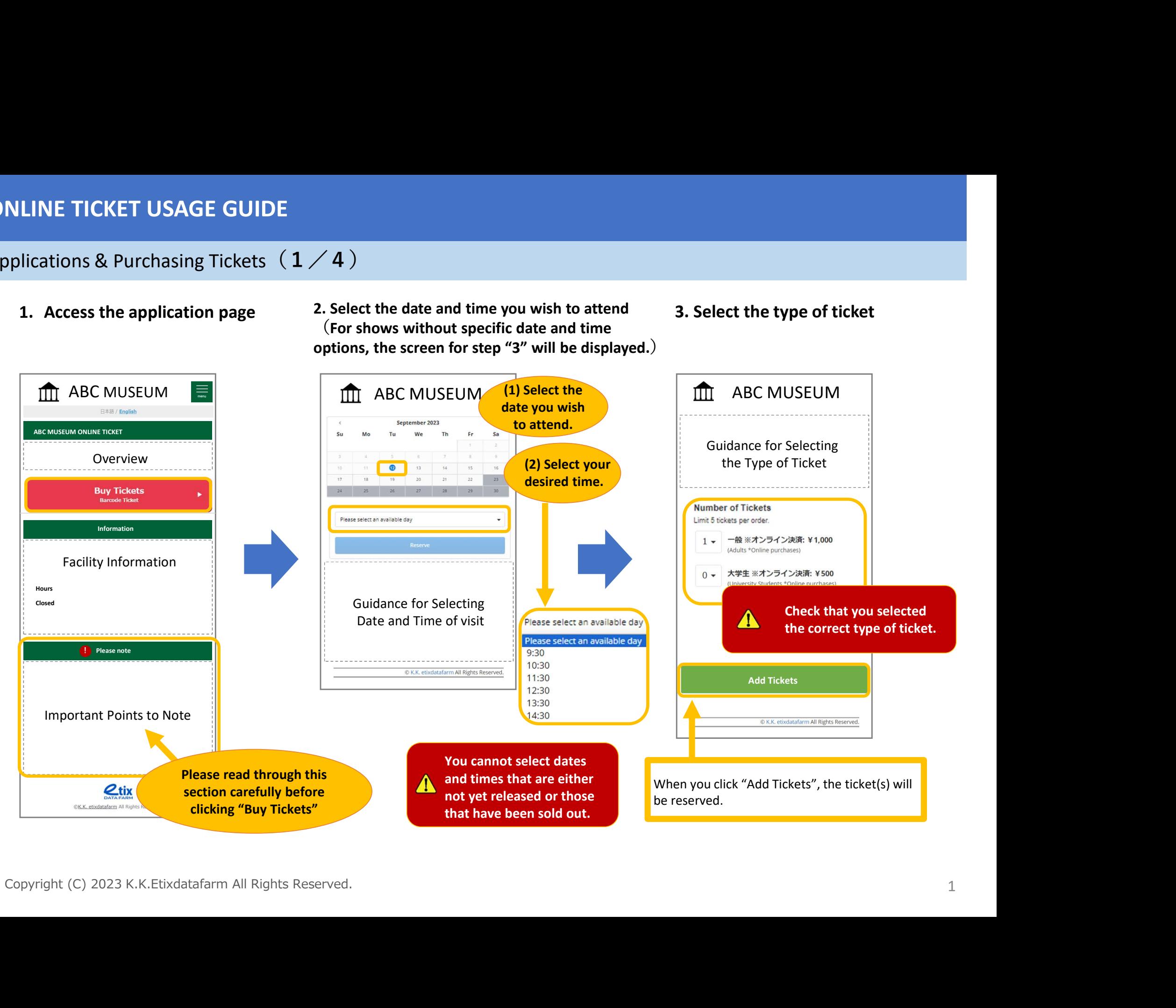

### Applications & Purchasing Tickets  $(2/4)$

4. Confirm your application details and payment method

### $\textrm{APC MUSEUM}$ <br>
ABC MUSEUM<br>
Arder<br>
Arder tradis of the ticket(s)<br>  $\textrm{A}}$ <br>  $\textrm{A}$ <br>  $\textrm{B}$ <br>  $\textrm{B}$ <br>  $\textrm{B}$ <br>  $\textrm{B}$ <br>  $\textrm{B}$ <br>  $\textrm{B}$ <br>  $\textrm{C}$ <br>  $\textrm{D}$ <br>  $\textrm{D}$ <br>  $\textrm{D}$ <br>  $\textrm{D}$ <br>  $\textrm{D}$ <br>  $\textrm{D}$ <br>  $\textrm{D}$ Finance Contact Contact Contact Contact Contact Contact Contact Contact Contact Contact Contact Contact Contact Contact Contact Contact Contact Contact Contact Contact Contact Contact Contact Contact Contact Contact Conta Finance of the CMUSEUM<br>
Reserve Order<br>
The details of the ticket(s)<br>
vou have selected will be<br>
displayed.<br>
Shipping Address<br>
anglegnation<br>
anglegnation<br>
anglegnation<br>
anglegnation<br>
Shipping Address<br>
Certains of the contr Total: JPYxxx **S. Enter your customer information**<br>
Reserve Order<br>
The details of the ticket(s)<br>
You have selected will be<br>
<br> **CLEAR GUESTS'** and going Address<br>
The metallis of the ticket(s)<br> **CLEAR GUESTS'** and going a stream term of  $\mathbf{m}$ ABC MUSUEM  $\Box$   $\Box$   $\Box$  ABC MUSEUM Enter your phone number ADD MORE GUESTS using half-width **Shopping Cart** characters. The details of the ticket(s) you have selected will be displayed. The details of the ticket(s)  $\begin{array}{|c|c|}\n\hline\n\end{array}$ Be careful to enter your you have selected will be email address correctly. **Please make sure Shipping Address** displayed. • Is the address correct? REMOV your application **for the sample@gmail.com** • Are all the characters half-width? details are correct. **CLEAR GUESTS** • Are there any unneeded spaces?**Delivery Method** If you've made an error, you can either press Title/Salutation **CREDIT CARD + PRINT AT HOME** "REMOVE" for each individual item or press Continue CLEAR GUESTS' and go Entreprendicular CLEAR GUESTS' and go Entreprendicular contents and the completed.<br>
Contents and the application of the application of the application of the application of the application of Be sure to select this check box. Continue **Continue CONTINUE CONTINUE CONTINUE A** "CLEAR GUESTS" and go through the application process again. **Fields marked with an and Contained States and all properties** and to the street of the order details at the top of this screen, read all<br>Historic order details disclere to it before order details disclere to it before th asterisk (\*) are the property of the order details (ticket type, number of tickets, amount) are different, die<br>The property Selection and correct the top of this screen, then remove the incorrect<br>Selection and correct it. required. <br>  $\bullet$  Submit the "Reserve" button will complete the order. Reserve

### Applications & Purchasing Tickets  $(3/4)$

### 6. Select the payment method 7. Enter your credit card information

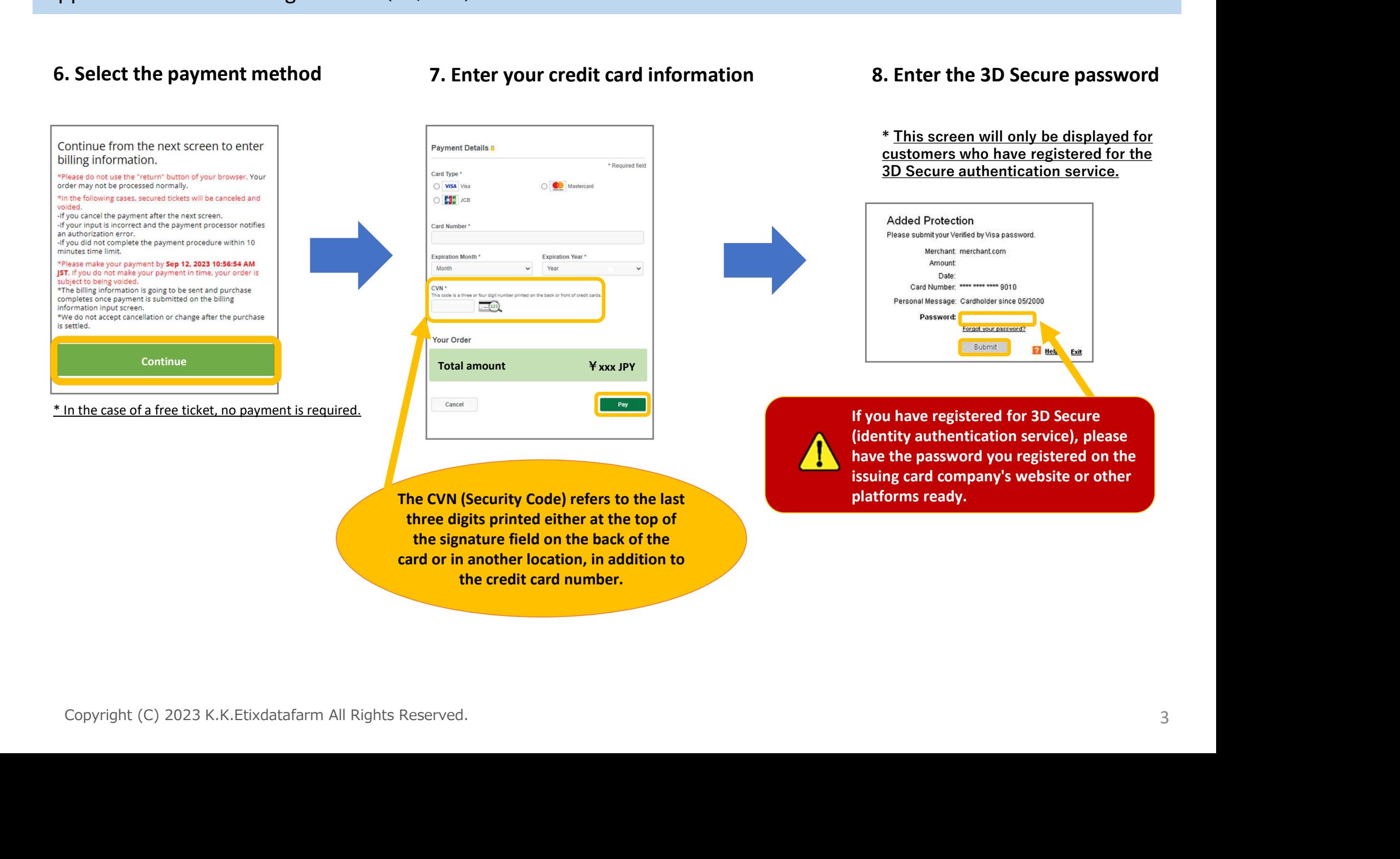

8. Enter the 3D Secure password

### Applications & Purchasing Tickets  $(4/4)$

#### 10. Ticket display

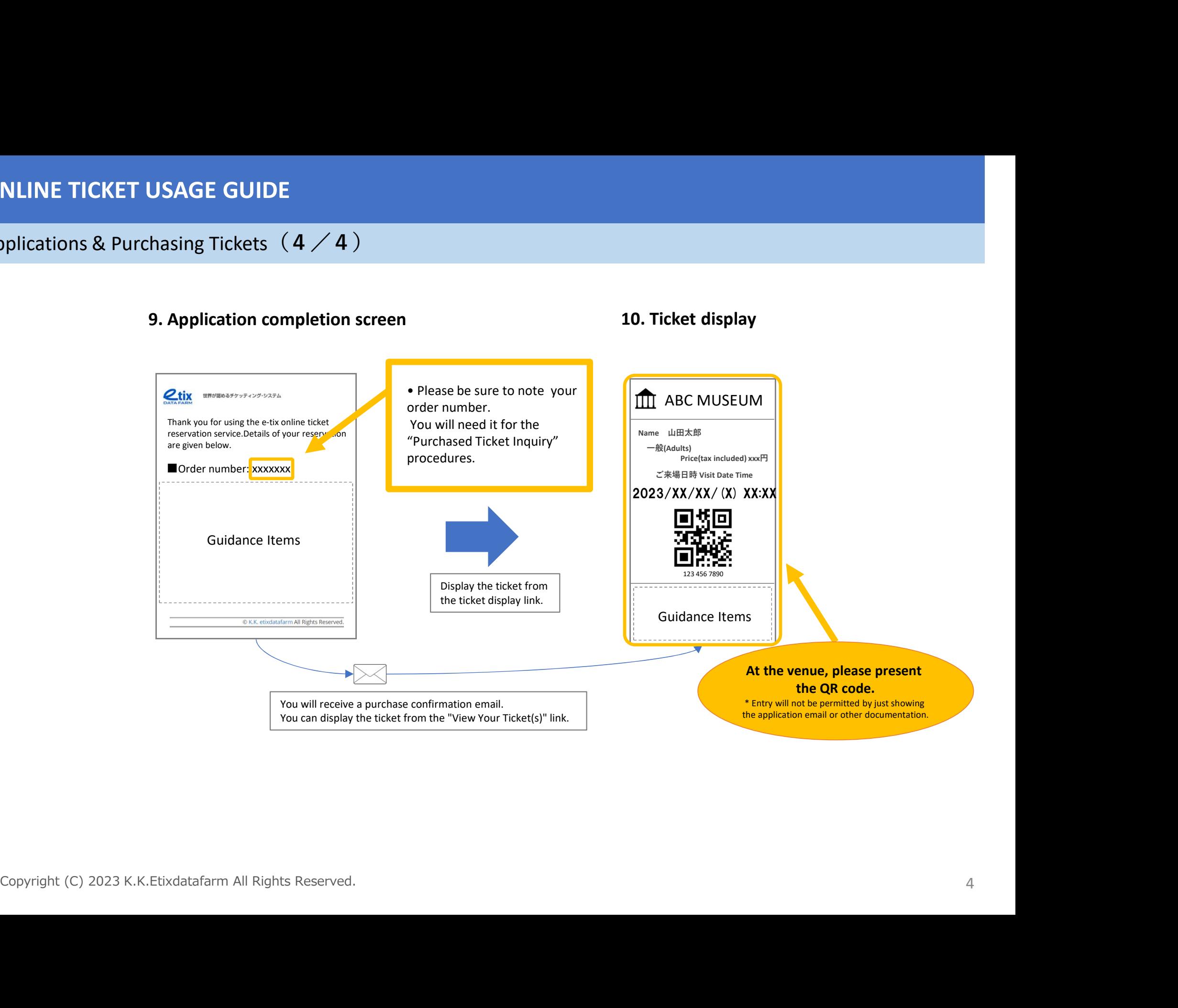

### ONLINE TICKET USAGE GUIDE

## Confirming Purchased Tickets  $(1/1)$

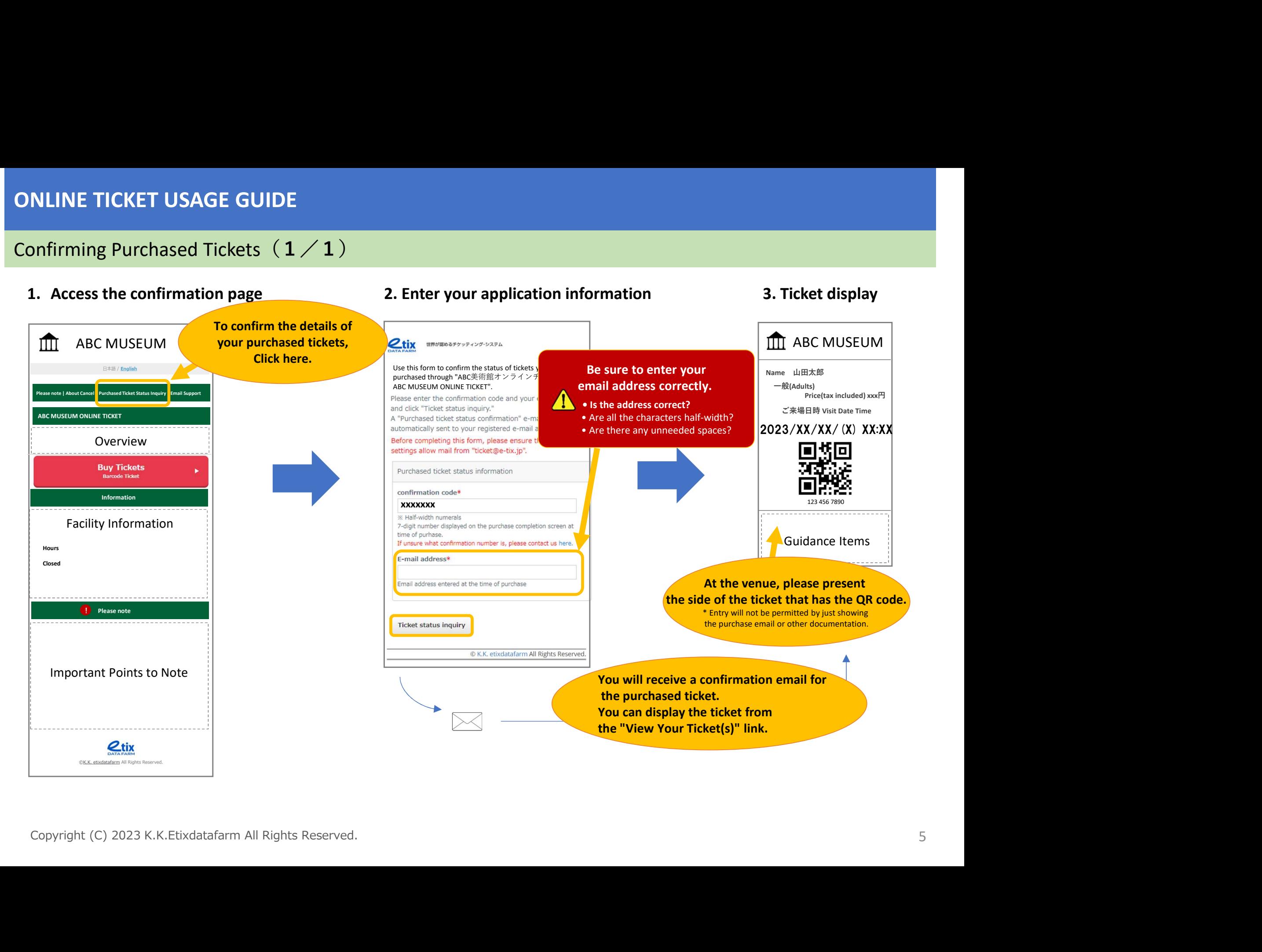